## Clarity Payroll Year-end Procedure Guide – 2016

## **Table of Contents**

| Welcome back!                                                           | 1  |
|-------------------------------------------------------------------------|----|
| Download the Payroll Year-End Steps Checklist                           | 1  |
| Printing the Checklist.                                                 | 2  |
| Need more help?                                                         | 2  |
| Before you get started                                                  | 3  |
| Are you using the latest IRS W-2 forms?                                 | 3  |
| Do you have the latest Caselle release installed and running?           | 3  |
| What needs to be completed before your first payroll in 2017?           | 4  |
| Printing the Checklist.                                                 | 4  |
| Step 1: Complete the Pay Period Checklist for Last Payroll              | 5  |
| Step 2: Verify Pay Code Rates/Limits                                    | 6  |
| Step 3: Verify ID Numbers for Federal and State Pay Codes               | 8  |
| Step 4: Review Pay Codes                                                | 10 |
| Step 5: Verify W-2 Box 10, 11, 12, and 14 Settings                      | 11 |
| Step 6: Run the Employee Checkout                                       | 15 |
| Step 7: Print the Payroll History for Entire Calendar Year              | 16 |
| Step 8: Verify Year-to-date and Range Totals                            | 18 |
| Step 9: Print the Quarterly Reports for 4 <sup>th</sup> Quarter         | 20 |
| Step 10: Print the Annual 941 Report                                    | 23 |
| Step 11: Print Annual Payroll Reports                                   | 25 |
| Step 12: Print a Leave Report (optional)                                | 27 |
| Step 13: Verify Carryover Limits in Leave Tables                        | 29 |
| Step 14: Run Adjust Carryover Hours                                     | 31 |
| Step 15: Review New Employees                                           | 33 |
| Step 16: Run Employee Checkout                                          | 35 |
| Step 17: Backup Current Year's Payroll Data (optional)                  | 36 |
| Step 18: Run W-2 and 1099 Application                                   | 38 |
| Step 18a – Convert Year-End Tax Information                             | 38 |
| Step 18b – Check the Conversion Printout and Make Corrections as Needed | 39 |
| Step 18c – Verify Organization W-2 and 1099 Information                 | 40 |
| Step 18d – Run W-2 and 1099 Checkout                                    | 43 |
| Step 18e – Print Sample W-2's to Scratch Paper                          | 46 |
| Step 18f – Enter Corrections in the Payroll System                      | 47 |
| Step 19: Report W-2 Information to the IRS                              | 48 |
| Step 20: Exit the W-2 and 1099 Application                              | 49 |
| Step 21: Perform Year-End Closing                                       | 50 |
| Step 22: Load New Tax Rates                                             | 51 |
| Congratulations!                                                        | 52 |

# Caselle Clarity Payroll Year-end Checklist – 2016

## Welcome back!

Please download the latest Year-end Checklist from our website. Follow the steps below. The Payroll Year-end Checklist is a list of tasks that need to be completed at the end of the year. These tasks will help you clean up the Payroll database, prepare W-2 and 1099 forms, close the year to prevent others from changing the payroll data, and prepare for the new year. The checklist can be downloaded and loaded using the instructions in the following section.

## **Download the Payroll Year-End Steps Checklist**

\*Note: The Payroll Year-End Steps Checklist has changed slightly from previous years. Follow these steps to import the latest checklist.

To download the Payroll Year-End Steps Checklist, follow these steps:

- 1. Click here to visit our year-end website.
- 2. On the right side of the screen, there is a section titled **Steps Checklist**. Right-click on **Payroll**.
- 3. Select Save target as...
- 4. Save the file to a location on your computer or network.
- 5. If the **Download compete** screen appears, click **Close**.
- 6. Open the Clarity program.
- 7. Move your mouse's arrow to the Checklist on the right side of the screen so that it slides out.
- 8. Click the **Manage Checklists** button (clipboard with a checkmark).

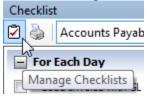

9. Click the Import a Checklist button (yellow folder with an arrow going into the folder).

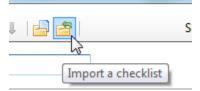

- 10. Navigate to the "PR Checklist.xml" file saved in step 4 above. Click Open.
- 11. Click on the new checklist that was imported on the left of the screen. You may have to scroll to the bottom.

\*Note: If there was a year-end checklist that was imported in years past, the new checklist may be named with a number after it (e.g. **Payroll Year-End 1**).

12. Click on the **Add the selected checklist to my view** list button (lines on a white paper with a green plus sign).

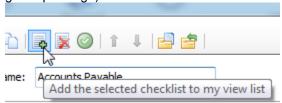

13. Click **OK**.

The Checklist should now be listed in the drop-down.

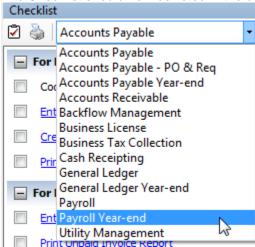

## **Printing the Checklist.**

To print the Payroll Year-End Checklist, follow these steps:

- 1. Login to Clarity.
- 2. Move your arrow over Checklist on the right.
- 3. Select the **Payroll Year-end** checklist from the drop-down.
- 4. Click the Printer button.

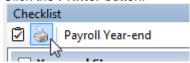

## Need more help?

If you need more help, please contact **Civic Customer Service** at **(888) 241-1517**. Our hours are 7:00 A.M. to 5:00 P.M., M-F, CST.

Let's get started...

## Before you get started...

## Are you using the latest IRS W-2 forms?

Clarity will now print the 3-up and 4-up form types to blank paper. The system will then print all lines and information.

There are three optional form types to choose from:

### 4-up form type

4-up laser W-2's contain all information for one employee on one sheet (click here to see a sample), including Copy B for Federal, Copy C for employee and two (2) copies of Copy 1 for State, City, or Local Tax Department. Order enough sheets to have one for each employee. To print a copy for your files, simply reprint the W-2's on plain paper, or order employer's File Copy D (form number BW2ERD05). Copy D prints two employees per sheet, so order enough sheets to have one for every two employees.

### 3-up form type

3-up laser W-2's contain all information for one employee on one sheet, including Copy B for Federal, Copy C for employee and one (1) copy of Copy 1 for State, City, or Local Tax Department. Order enough sheets to have one for each employee. To print a copy for your files, simply reprint the W-2's on plain paper, or order employer's File Copy D.

### 2-up form type

2-up laser W-2's require three different forms for each employee:

- Federal Copy B
- State/City Copy 2
- Employee's Copy C

Depending on your locality, you may need an additional State/City Copy 2 for each employee. The sheets are perforated and print two separate employees' W-2's per sheet. Order enough of each of these forms to have one sheet for every two employees. To print a copy for your files, simply reprint the W-2's on plain paper, or order employer's File Copy D.

#### **Electronic W-2 Filing (EFW2)**

W-2 Electronic filing is required for employers issuing 250 or more W-2's. If your municipality or utility does not electronically file with the Social Security Administration, an additional "2-up" form must be ordered. This form is red in color, and prints two separate employees' W-2's per sheet. Order enough sheets to have one for every two employees. Depending on which state you are in, you may need an employer's State/City Copy 1 as well. If you are unsure whether you have the Electronic W-2 module, please call Civic Support.

## Do you have the latest Caselle release installed and running?

You should be running release **4.2.147.1811** or later. If you're not sure what release you are running, login to Clarity and look in the upper left corner. If the release number is lower than **4.2.147.1811**, you should download this version before proceeding.

## What needs to be completed before your first payroll in 2017?

We recommend that Steps 1 – 16 of the **Payroll Year-end Checklist** be completed before your first payroll of 2017. However, the most important things to complete are any changes to rates such as federal and state withholding, retirement, and health insurance as required prior to the first payroll. To see the changes to federal and state withholding rates, click here.

**DO NOT** change the maximum wage amounts for Social Security before W-2's are calculated in Step 18.

## **Printing the Checklist.**

To print the Payroll Year-End Checklist, follow these steps:

- 1. Login to Clarity.
- 2. Move your arrow over Checklist on the right.
- 3. Click the Printer button.

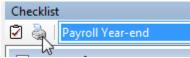

4. Select the Payroll Year-end checklist from the list.

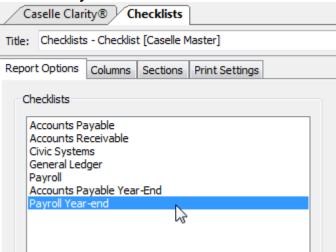

5. Click the **Printer** button on the toolbar.

# Step 1: Complete the Pay Period Checklist for Last Payroll

Before you begin the Payroll Year-end Steps Checklist, first complete the *Pay Period Checklist* for the last payroll paid in December.\*

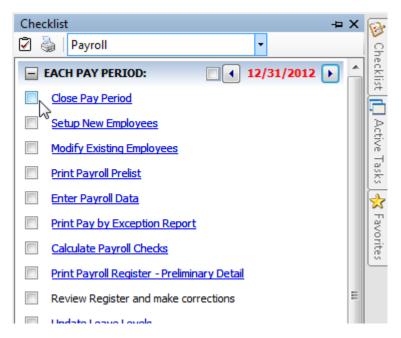

When the final Pay Period Checklist for the year has been completed, you are ready to begin working on the Year-end Steps Checklist.

\*Reminder... Depending on your site's payroll schedule, the last pay period in December *might not* include the last day of the month. For example:

| Pay Period  | Paycheck<br>Date | Tasks                                                                                               |
|-------------|------------------|----------------------------------------------------------------------------------------------------|
| 11/29-12/12 | 12/19            | Last payroll in December:                                                                           |
|             |                  | Complete the Pay Period     Checklist for this period.      Begin the Year-end Steps     Checklist. |
| 12/13-12/26 | 1/2              | First payroll in January:                                                                           |
|             |                  | 3. Complete the Pay Period<br>Checklist for this period.                                            |

## **Step 2: Verify Pay Code Rates/Limits**

Make sure that the current rate/limit information is correctly set up in Pay Codes for the Payroll year being closed.

#### Do this...

- 1. Open Clarity Payroll > Organization > Pay Codes.
- 2. Enter the Social Security Pay Code for your site in the Lookup bar. Press Enter.

Example: 74-00 Social Security

- 3. Click the **Employee** tab > **Employee** sub tab. Verify that the amount in the **Maximum Wage Limit** field is correct for the Payroll year being closed.
- 4. Verify the number in the **Percentage** field is correct for the Payroll year being closed.

**Employee > Employee sub tab** Caselle Clarity® ▼ > Payroll ▼ > Organization ▼ > Pay Codes Caselle Clarity® Pay Codes Pay code: Pay code: 74-00 SOCIAL SECURITY Pay Code | Employee Employer W-2/1099 Employee Used in Calculations Used for Calculation Amount/Rate/Percent type: Percent of amount ▼ Percentage: -6.2000 % Maximum limit: .00 .00 Minimum wage limit: 118,500.00 Maximum wage limit: Standard pay hours: .00

5. Click the **Employer** tab > **Employer** sub tab. Verify that the amount in the **Maximum Wage Limit** field is correct for the Payroll year being closed.

### Employer > Employer sub tab

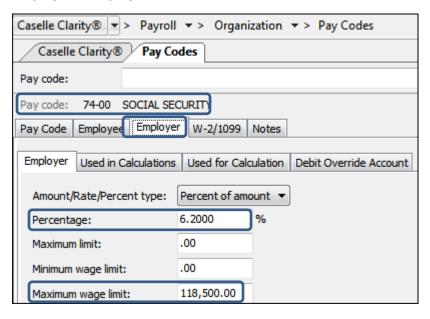

- 5. Enter the Medicare Pay Code (most times it is pay code 75-00) for your site in the **Pay code:** field at the top. Press **Enter**.
- 6. Click the **Employee** tab > **Employee** sub tab. Verify that the amount in the **Maximum Wage Limit** field is correct for the Payroll year being closed.

7. Verify the number in the Amt-Rate% field is correct for the Payroll year being closed. Caselle Clarity® ▼ > Payroll ▼ > Organization ▼ > Pay Codes Caselle Clarity® Detail Ledger Pay Codes Pay code: Pay code: 75-00 Medicare Tax Pay Code Employee Employer W-2/1099 Notes Employee Used in Calculations Used for Calculation Round amounts to nearest dollar Amount/Rate/Percent type: Percent of amount ▼ -1.4500 Exclude hours Percentage: Exclude hours for overtime calculation Maximum limit: .00 Allow calculations with these check types Minimum wage limit: .00 Manual 9,999,999.99 Maximum wage limit: ▼ Payout Standard pay hours: .00 Supplemental ▼ Termination GL account: 10-22210  $\blacksquare$ Fica Pavable Third party

8. Repeat these steps for any other applicable pay code rates/limits (In other words, disability, deferred compensation, and so on).

Warning! Place the Tax Rate information for the coming year in a safe place. **DO NOT update to the** 2017 Social Security maximum wage limits until Step 22.

# Step 3: Verify ID Numbers for Federal and State Pay Codes

Before you prepare the W-2 forms for your employees, you should verify that the correct identification numbers have been defined in the system:

- Federal Employer ID Number
- State Tax ID Number
- Employee Social Security Numbers

## **Verify the Federal Employer ID Number**

- 1. Open Clarity Payroll > Organization > Pay Codes.
- 2. Select the Federal Withholding Pay Code.
- 3. Verify the **Federal Identification Number**.

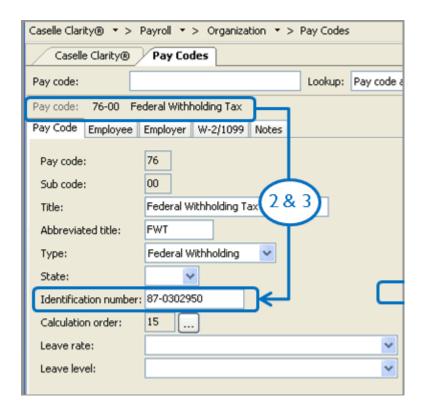

### **Verify the State Tax ID Number**

- 4. Open Clarity Payroll > Organization > Pay Codes.
- 5. Display the State Withholding Pay Code.

## 6. Verify the State Tax ID Number.

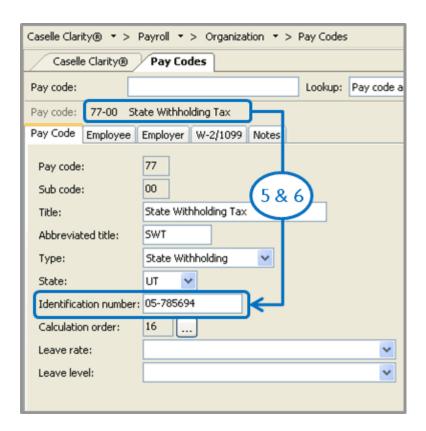

## **Step 4: Review Pay Codes**

The Subject To designation identifies portions of a pay code that are either subject to certain taxes or exempt from taxes. This step checks the pay codes and percentages on the Used In Calculations tab on each pay code.

\*Note: Deduction type pay codes will reduce the amount of wages in Boxes 1, 3, 5, and 16 on the W-2.

\*Note-If you think there is an error, please call Support. You should not just change these 'Subject To' codes.

#### Do this...

- 1. Open Clarity Payroll > Organization > Pay Codes.
- 2. Display the first pay code.
- 3. On the Employee or Employer tab, review the Subject To selections for the pay code.
- 4. Repeat step 3 for each pay code that is in use at your site.

Reminder! Deduction codes will <u>reduce</u> the amount of wages listed in boxes 1, 3, 5 and 16 on the W-2.

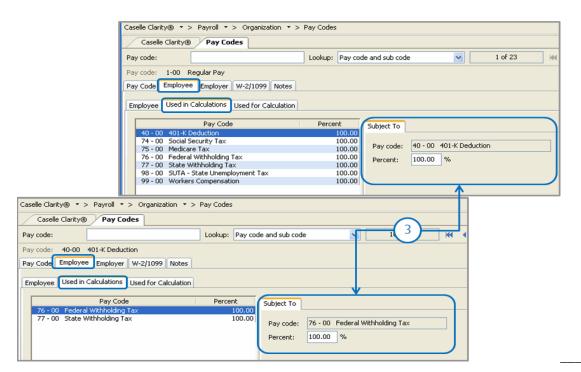

# Step 5: Verify W-2 Box 10, 11, 12, and 14 Settings

The IRS requires organizations to report specific information in Boxes 10, 11, 12, and 14. Contact your accountant/auditor or the IRS to determine if you have amounts that should be reported in these boxes.

Note: Civic support staff are not payroll tax experts. We can help you put your payroll tax information into the appropriate boxes, but we CANNOT help you determine what amounts need to be reported in each box.

## Verify the special pay code flags

For amounts that need to be reported in Boxes 10, 11, 12, or 14, you will need to verify the special pay code flags and check the appropriate boxes in **Organization > Pay Codes** to place the information for each pay into the correct box on the W-2.

Tip! Your accountant or auditor should advise you on the appropriate code to select for each pay code as well as any other information that may be required for each pay code.

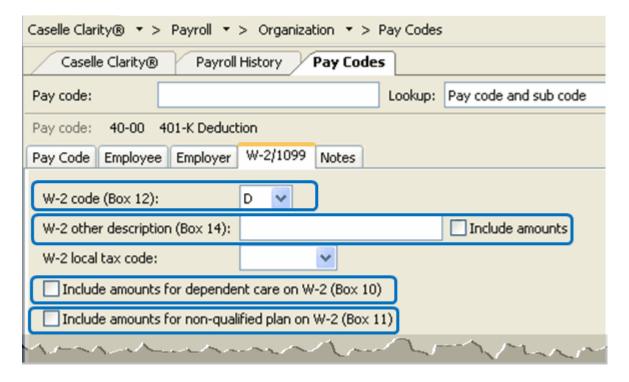

To select a W-2 code, do this...

- 1. Open Clarity Payroll > Organization > Pay Codes.
- 2. Select the W-2/1099 tab.
- Select the appropriate code to describe the pay code amount from the W-2 Code (Box 12) dropdown list.
- 4. Repeat step 3 for each pay code in use at your site with Box 12 requirements.

Tip! Each of these codes and their descriptions, as shown here, can be found by clicking the What's This? Help button (CTRL+W).and then clicking on the W-2 Code (Box 12) field.

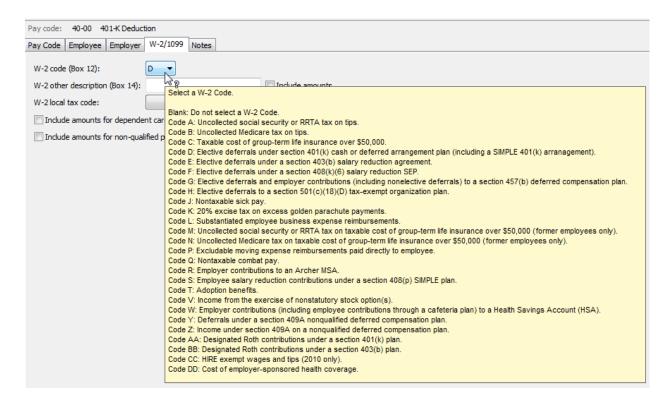

### **Box 12 Codes List**

| Code | Description                                                                                                    |
|------|----------------------------------------------------------------------------------------------------|
| А    | Uncollected social security or RRTA tax on tips.                                                                  |
| В    | Uncollected Medicare tax on tips.                                                                                 |
| С    | Taxable cost of group-item life insurance over \$50,000.                                                          |
| D    | Elective deferrals to a section 401(k) cash or deferred arrangement plan (including a SIMPLE 401(k) arrangement). |

| Е  | Elective deferrals under a section 403(b) salary reduction agreement.                                                             |
|----|----------------------------------------------------------------------------------------------------|
| F  | Elective deferrals under a section 408(k)(6) salary reduction SEP.                                                                |
| G  | Elective deferrals and employer contributions (including nonelective deferrals) to a section 457(b) deferred compensation plan.   |
| Н  | Elective deferrals to a section 50(c)(18)(D) tax-exempt organization plan.                                                        |
| J  | Nontaxable sick pay.                                                                                                    |
| K  | 20% excise tax on excess golden parachute payments.                                                                               |
| L  | Substantiated employee business expense reimbursements.                                                                           |
| М  | Uncollected social security or RRTA tax on taxable cost of group-term life insurance over \$50,000 (former employees only).       |
| N  | Uncollected Medicare tax on taxable cost of group-term life insurance over \$50,000 (former employees only).                      |
| Р  | Excludable moving expense reimbursements paid directly to employee.                                                               |
| Q  | Nontaxable combat pay.                                                                                                    |
| R  | Employer contributions to an Archer MSA.                                                                                          |
| S  | Employee salary reduction contributions under a section 408(p) SIMPLE plan.                                                       |
| Т  | Adoption benefits.                                                                                                    |
| V  | Income from exercise of nonstatutory stock option(s).                                                                             |
| W  | Employer contributions (including employee contributions through a cafeteria plan) to an employee's health savings account (HSA). |
| Y  | Deferrals under a section 409A nonqualified deferred compensation plan.                                                           |
| Z  | Income under section 409A on a nonqualified deferred compensation plan.                                                           |
| AA | Designated ROTH contributions under a section 401(k) plan.                                                                        |
| BB | Designated ROTH contributions under a section 403(b) plan.                                                                        |
| CC | HIRE exempt wages and tips (2010 only).                                                                                           |
| DD | Cost of employer-sponsored health coverage.                                                                                       |
| EE | Designated ROTH contributions under a governmental section 457(b) plan.                                                           |

To complete the W-2 Other Desc fields, do this...

1. Does your site require a description for Box 14?

Tip! Box 14 descriptions may include the following items: Contributions to Employee Pension Plans, Union Dues, Life or Health Insurance Premium Payroll deductions, Moving Expenses, etc.

- Yes, my site requires a description for Box 14. Enter it in the W-2 Other Description (Box 14) field. If you need to include the Box 14 amount, select the Include Amounts checkbox.
- No, my site does not require a description for Box 14. Continue to the next step.
- 2. Is the pay code for dependent care? For example, such as a cafeteria plan payroll deduction.
  - Yes, the pay code is for dependent care. Select the Include Amounts for Dependent Care (Box 10) checkbox.
  - No, the pay code is not for dependent care. Continue to the next step.
- 3. Are you required to print the total amount of distributions to an employee for a non-qualified deferred compensation plan?
  - Yes, I need to print this information. Select the Include Amounts for Non-Qualified Plan on W-2 (Box 11) checkbox.
  - No, I do not need this information. Continue to the next step.

## **Step 6: Run the Employee Checkout**

Now that you've verified the rates/limits for the year you're closing, the next step is to run Checkout. This will help you to discover any errors that need to be corrected before you continue.

#### Do this...

- 1. Open Clarity Payroll > Organization > Checkout.
- 2. Run Checkout for ALL employees.
- 3. Verify the **Beginning** and **Ending Date**. These dates should default to the year being closed in order to scan and check the entire year's data.

**IMPORTANT!** If these dates are incorrect, DO NOT change them. Call customer service to address the issue.

4. Click GO (CTRL+G).

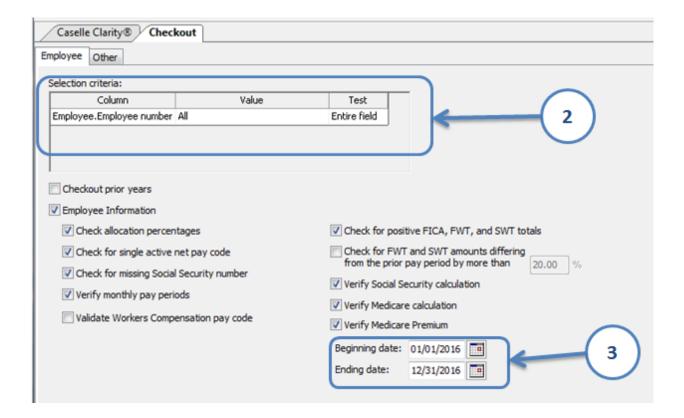

## Step 7: Print the Payroll History for Entire Calendar Year

The *Payroll History* lists the entire year's activity for each employee, including check numbers and year-to-date totals.

Use this report to balance the Annual 941 report (Step 10). Compare the data on these two reports to ensure that the information is correct, then you can move on to printing the W-2s.

You will also use this report later to compare with the data on the Payroll Conversion report (Step 18-B).

#### Do this...

- 1. Open Clarity Payroll > Reports > Payroll History (must be in employee number order.)
- Select Payroll History—By Calendar Year from the Title drop-down list.
- 3. Verify that the report dates are correct.
  - Click **Advanced Options** in the Report Dates area. Change the Beginning and Ending Date Type to **Calendar Year Date**.

Tip! If you need to change the report date range to the prior calendar year, click the large arrow button.

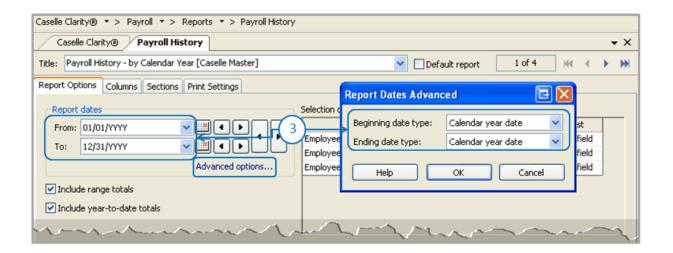

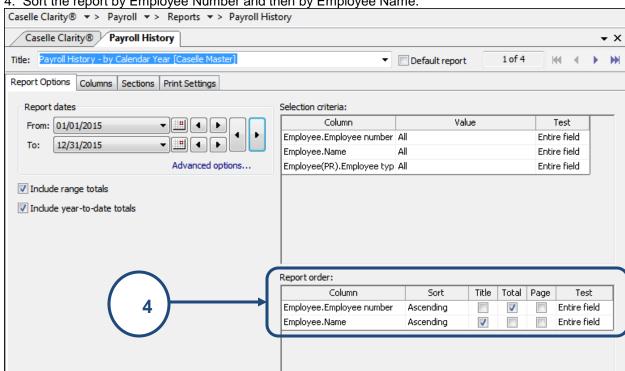

4. Sort the report by Employee Number and then by Employee Name.

- 5. Next, click Print Preview.
- 6. When the Print Setup form displays, click OK.
- \* Save reports as a PDF and print the pages at the end with the totals.

# Step 8: Verify Year-to-date and Range Totals

Look at the last page(s) of the *Payroll History*. Verify that the *Year-to-Date* and the *Range* totals match. (Make sure they are in employee number order)

Do the Year-to-Date totals and Range totals match?

Yes, the totals match. Continue to Step 9.

**No, the totals do not match**. Verify the report date range and that the report is in employee number order. Reprint the report. If the totals on the reprinted report still do not match, call customer service.

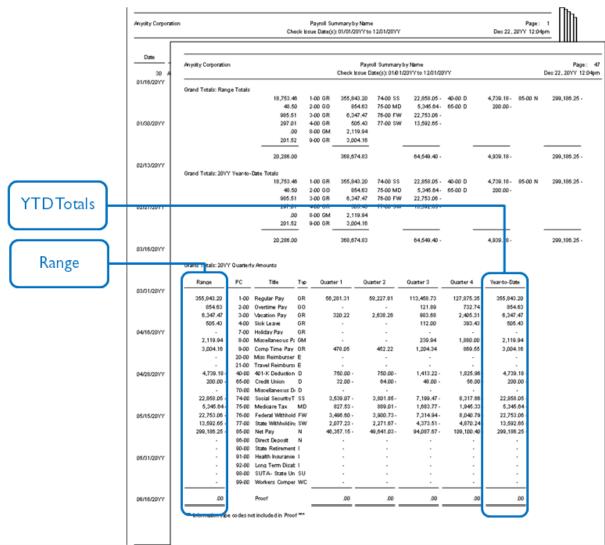

## Tie out the Payroll History as Follows:

Be sure to run the Payroll History by Number for the calendar year. Go to the last several pages where it gives you the yearly total by pay code. You are going to add/subtract pay code totals to equal numbers from your 941. In order to know which numbers you should add/subtract, you will go to Payroll - Organization - Pay Codes. First select the Federal Withholding pay code (76-00), go to the Employee tab and the Used for Calculation tab. This will give you a list of the pay codes that you need to add/subtract. This total should equal line 2 on the annual 941.

Repeat this step to look at the Social Security pay code (74-00). This should equal line 5a column 1.

Repeat this step to look at the Medicare pay code (75-00). This should equal line 5c column 1.

Line 3 on the annual 941 should equal the amount for pay code 76-00 Federal Withholding on the payroll history.

Line 5a column 2 should be approximately double the amount for pay code 74-00 Social Security on the payroll history report (there may be rounding).

Line 5c column 2 should be approximately double the amount for pay code 75-00 Medicare on the payroll history report (there may be rounding).

Be aware that if you have employees that are not subject to Federal Withholding, Social Security and/or Medicare you will need to exclude those employees from these totals.

# Step 9: Print the Quarterly Reports for 4<sup>th</sup> Quarter

\*Note on 941 Schedule B – amounts should match actual amounts withheld and not calculations.

## Print the Quarterly reports required for your site for the fourth quarter:

- FUTA Report
- State Combined Report
- Workers Compensation List
- Workers Compensation Report
- 941 Report (more about this in Step 10)
- SUTA Report
- SUTA Wage List
- SUTA Worksite Report

Tip! You should have received the <u>official</u> Form 941 and Schedule B forms from the IRS. You may use the corresponding Caselle reports, see the previous list, to copy information to the federal forms.

#### Do this...

1. Open Clarity Payroll > Reports > [Insert Report Name]. Select the desired reports from the list.

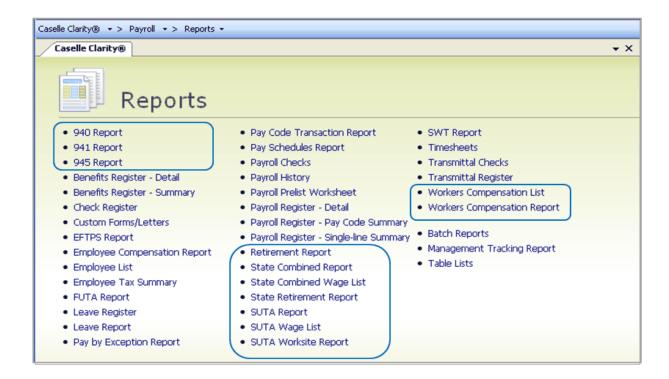

- 2. Verify the quarterly **Date Range** for the selected report.
  - Click Advanced Options.
  - Change the date range to the correct quarter. Click the button on the left to select dates in the past. Use the right button to select dates in the future.
  - Click on the Large Arrow buttons in the date area.
  - Click OK.

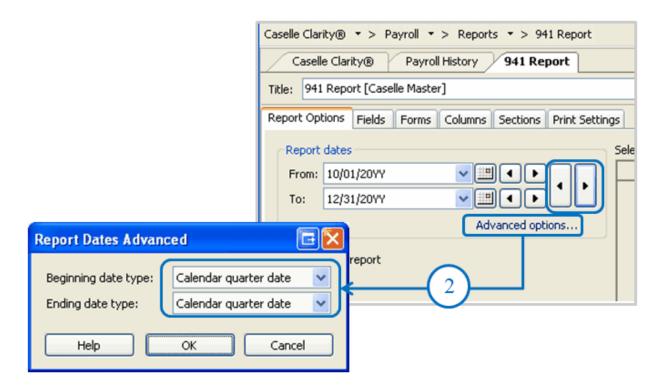

- 3. Click **Preview** (CTRL+Q) to preview the report, or click **Print** (CTRL+P) to print the report.
- 4. From the Print Forms screen, select the desired printer. Verify the settings. Click GO (CTRL+G).
- 5. Repeat these steps to print the next Quarterly reports.

22

## **Step 10: Print the Annual 941 Report**

# The Annual 941 Report is one more way to verify that your annual payroll data is in agreement:

- Compare the Annual 941 Report total with the total of all the Quarterly 941 Reports for the vear.
- Compare the Year-to-Date totals from the 941 Report with the totals found on the Payroll History.

| Employee<br>Number | Name           | Social<br>Security<br>Number | Туре     | Total<br>Wages and<br>Allowances | Not<br>Subject<br>Amount | Subject<br>Amount | Amount<br>Over<br>Limit | Taxable<br>Amount |
|--------------------|----------------|------------------------------|----------|----------------------------------|--------------------------|-------------------|-------------------------|-------------------|
| 120 Wilson, Samuel | Wilson, Samuel | 555-60-7022                  | Fed With | 1,566.08                         | .00                      | 1,566.08          | .00                     | 1,566.08          |
|                    |                |                              | Soc Sec  | 1,566.08                         | .00                      | 1,566.08          | .00                     | 1,566.08          |
|                    |                |                              | Tips     | .00                              | .00                      | .00               | .00                     | .00               |
|                    |                |                              | Medicare | 1,566.08                         | .00                      | 1,566.08          | .00                     | 1,566.08          |
| Grand Totals:      |                |                              | Fed With | 155,024.31                       | 1,934.20                 | 153,090.11        | .00                     | 153,090.11        |
|                    |                |                              | Soc Sec  | 155,024.31                       | .00                      | 155,024.31        | .00                     | 155,024.31        |
|                    |                |                              | Tips     | .00                              | .00                      | .00               | .00                     | .00               |
|                    |                |                              | Medicare | 155,024.31                       | .00                      | 155,024.31        | .00                     | 155,024.31        |

Report wages/tips for this quarter, including those paid to qualified new employees, on line 5a-5c. The social security tax exemption on wages/tips will be figured on lines 6c and 6d and will reduce the tax on line 6e.

### Do this...

- 1. Open Clarity Payroll > Reports > 941 Report.
- 2. Change the report **Date Range** to select the check issue dates for the entire calendar year being closed.
  - Click Advanced Options in the date area.
  - From the dialog that appears, select Calendar Year Date from the Beginning Date Type.
     Next, select Calendar Year Date from the Ending Date Type.
  - Click OK.
- 3. Click Preview (CTRL+Q) to preview the report, or click Print (CTRL+P) to print the report.
- 4. From the Print Forms screen, select the desired printer. Verify the settings. Then, click **GO** (CTRL+G).

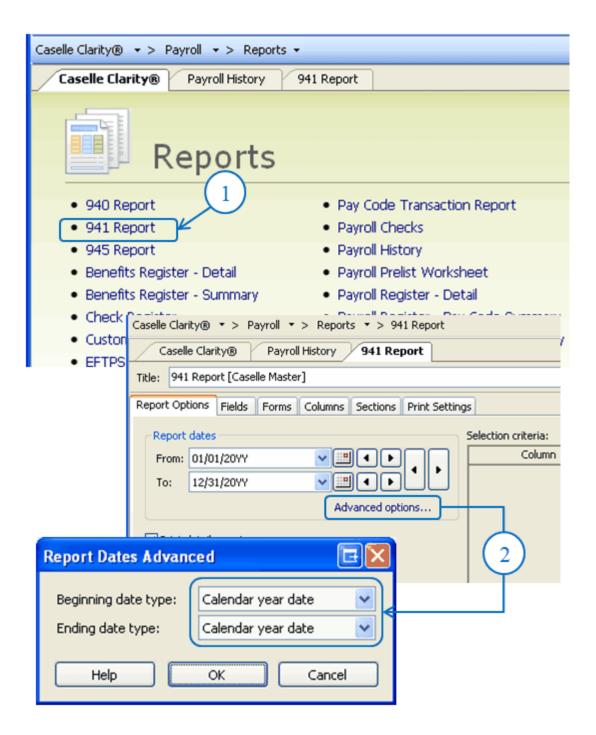

## **Step 11: Print Annual Payroll Reports**

Next, print any annual payroll reports for the current year that are required for your site.

We recommend at minimum you print

- EFTPS Pay Code Transaction report make sure employee and employer amounts match.
- Employee Tax Summary use to compare to 941 and Annual Payroll Summary.

To run a 12-month pay code transaction report, do this...

- 1. Open Clarity Payroll > Reports > Pay Code Transaction Reports.
- 2. Select the appropriate report(s) from the report drop-down.
- Change the report **Date Range** to select the check issue dates for the entire calendar year being closed.
  - Click Advanced Options.
  - When the Report Dates Advanced form displays, select Calendar Year Date as the Beginning Date Type. Next, select Calendar Year Date as the Ending Date Type, located on the <u>bottom</u> row.

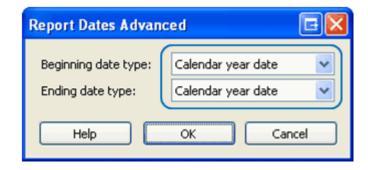

- Click OK.
- 4. Click **Preview** (CTRL+Q) to preview the report, or click **Print** (CTRL+P) to print the report.
- 5. From the Print Forms screen, select the desired printer. Verify the settings. Then click **GO** (CTRL+G).
- 6. Review the printed report.

## Make sure you run the EFTPS Pay Code Transaction Report that shows the following:

| nycity Corp | oration             |    | Pay Code Transaction Report - EFTPS<br>Check issue dates: 1/1/2014 - 12/31/2014 |                  |                  |                   |                   |                   | Page<br>Nov 16, 2015 02:2 |  |
|-------------|---------------------|----|---------------------------------------------------------------------------------|------------------|------------------|-------------------|-------------------|-------------------|---------------------------|--|
| Employee    | Mana                |    | 74-00<br>Soc Sec                                                                | 74-00<br>Soc Sec | 74-00<br>Soc Sec | 75-00<br>Medicare | 75-00<br>Medicare | 75-00<br>Medicare | 76-00<br>FWT              |  |
| Number      | Name                |    | Emp Amt                                                                         | Empr Amt         | Wages            | Emp Amt           | Empr Amt          | Wages             | Emp Amt                   |  |
| 5           | Smith, Jacob S      |    | 882.27                                                                          | 882.27           | 14,230.75        | 206.36            | 206.36            | 14,230.75         | 743.08                    |  |
| 10          | Rockford, Julie M   |    | 700.24                                                                          | 700.24           | 11,294.11        | 163.80            | 163.80            | 11,294.11         | 882.64                    |  |
| 15          | Morris, Sharon      |    | 426.29                                                                          | 426.29           | 6,875.63         | 99.70             | 99.70             | 6,875.63          | 732.03                    |  |
| 20          | Spencer, Annette    |    | 515.23                                                                          | 515.23           | 8,310.19         | 120.50            | 120.50            | 8,310.19          | 1,094.35                  |  |
| 25          | Johnson, Douglas    |    | 726.38                                                                          | 726.38           | 11,715.37        | 169.86            | 169.86            | 11,715.37         | 806.50                    |  |
| 30          | Austin, George      |    | 582.44                                                                          | 582.44           | 9,394.13         | 136.21            | 136.21            | 9,394.13          | 469.04                    |  |
| 35          | Slade, Randy L      |    | 708.21                                                                          | 708.21           | 11,423.07        | 165.60            | 165.60            | 11,423.07         | 761.96                    |  |
| 40          | Roberts, Dale B     |    | 606.98                                                                          | 606.98           | 9,789.88         | 141.98            | 141.98            | 9,789.88          | 526.57                    |  |
| 45          | Hobson, Maurice     |    | 612.06                                                                          | 612.06           | 9,871.88         | 143.14            | 143.14            | 9,871.88          | 416.20                    |  |
| 50          | Gilson, Marvin      |    | 361.94                                                                          | 361.94           | 5,837.63         | 84.64             | 84.64             | 5,837.63          | 102.41                    |  |
| 55          | Gordon, Natalie C   |    | 472.14                                                                          | 472.14           | 7,615.35         | 110.43            | 110.43            | 7,615.35          | 990.11                    |  |
| 60          | McNeil, Annie       |    | 129.45                                                                          | 129.45           | 2,088.00         | 30.27             | 30.27             | 2,088.00          | 27.59                     |  |
| 65          | Curtis, Amber       |    | 357.86                                                                          | 357.86           | 5,772.00         | 83.69             | 83.69             | 5,772.00          | 73.60                     |  |
| 70          | Rayburn, Susie      |    | 228.16                                                                          | 228.16           | 3,680.00         | 53.36             | 53.36             | 3,680.00          | .00                       |  |
| 75          | Brown, Shawn A      |    | 631.47                                                                          | 631.47           | 10,185.00        | 147.68            | 147.68            | 10,185.00         | 1,147.86                  |  |
| 80          | Dickens, Amy        |    | 418.11                                                                          | 418.11           | 6,743.63         | 97.80             | 97.80             | 6,743.63          | 639.94                    |  |
| 85          | Ellison, Ray        |    | 558.00                                                                          | 558.00           | 9,000.00         | 130.50            | 130.50            | 9,000.00          | 30.00                     |  |
| 90          | Black, Lane         |    | 583.65                                                                          | 583.65           | 9,413.63         | 136.50            | 136.50            | 9,413.63          | 210.68                    |  |
| 95          | Granger, Benjamin R |    | 653.10                                                                          | 653.10           | 10,533.69        | 152.74            | 152.74            | 10,533.69         | 640.08                    |  |
| 100         | Watson, Lamont      |    | 155.00                                                                          | 155.00           | 2,500.00         | 36.25             | 36.25             | 2,500.00          | .00                       |  |
| 105         | Price, Gordon       |    | 558.00                                                                          | 558.00           | 9,000.00         | 130.50            | 130.50            | 9,000.00          | 279.20                    |  |
| 110         | Carter, Darrin      |    | 37.51                                                                           | 37.51            | 605.00           | 8.77              | 8.77              | 605.00            | .00                       |  |
| 115         | Gardner, Edward D   |    | 37.51                                                                           | 37.51            | 605.01           | 8.77              | 8.77              | 605.01            | .00                       |  |
| 120         | Wilson, Samuel      |    | 122.45                                                                          | 122.45           | 1,975.00         | 28.64             | 28.64             | 1,975.00          | .00                       |  |
| 125         | Johnson, Kelly H    |    | 37.51                                                                           | 37.51            | 605.00           | 8.77              | 8.77              | 605.00            | .00                       |  |
| 130         | Harrison, Jason     |    | 37.51                                                                           | 37.51            | 605.00           | 8.77              | 8.77              | 605.00            | .00                       |  |
| 200         | Smith, Joe          |    | 99.20                                                                           | 99.20            | 1,600.00         | 23.20             | 23.20             | 1,600.00          | 187.64                    |  |
| Grand       | Totals:             |    |                                                                                 |                  |                  |                   |                   |                   |                           |  |
|             |                     | 27 | 11,238.67                                                                       | 11,238,67        | 181,268,95       | 2,628,43          | 2.628.43          | 181,268.95        | 10,761.48                 |  |

- Social Security Employee Amount
- Social Security Employer Amount
- Medicare Employee Amount
- Medicare Employer Amount
- FWT Employee Amount

To verify that these items appear on the report, select the appropriate EFTPS Pay Code Transaction Report and click on the **Pay Codes** sub tab. Make sure the following appear:

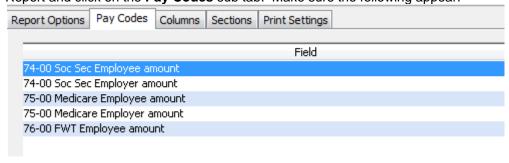

26

# Step 12: Print a Leave Report (optional)

You will use the *Leave Report* to verify the leave time balances for all employees.

\*Note- If you do this as a step in your Payroll processing skip to Step 13.

Are the employees' leave time balances correct?

- Yes, the employees' leave time balances are correct. Continue to Step 13.
- No, the employees' leave time balances are not correct. Use Employees > Enter Leave
  Time Adjustments to enter a correction.

#### Do this...

- 1. Open Clarity Payroll > Reports > Leave Report.
- 2. The report Date Range will default to the current pay period.

Tip! Year-to-Date (YTD) totals will be listed on the current pay period's report. There is no need to change the dates.

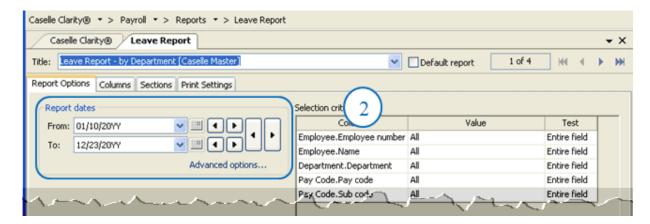

- 3. Click **Preview** (CTRL+Q) to preview the report, or click **Print** (CTRL+P) to print the report.
- 4. From the Print Setup screen, select the desired printer. Verify the settings. Then, click **OK**.

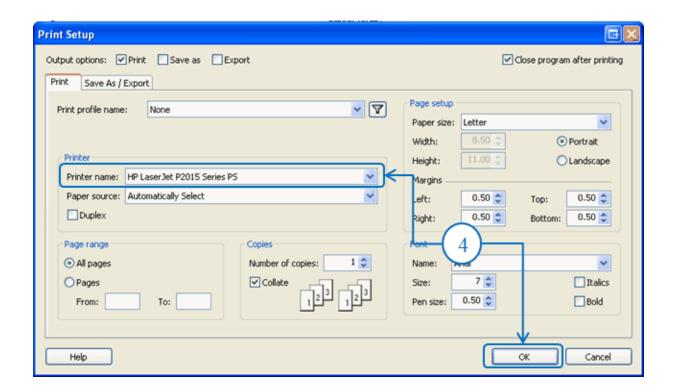

- 5. Review the printed report.
- 6. Fix errors to employee leave time balances before you continue by going to **Clarity Payroll > Employees > Enter Leave Time Adjustments**.

28

# Step 13: Verify Carryover Limits in Leave Tables

\*Note- You only need to do this if new leave rates or changes to leaves are made.

Does your organization use carryover limits?

- Yes, my organization uses carryover limits & we made changes this year. Complete this step.
- Yes, my organization uses carryover limits & no changes were made this year. Skip to Step 14.
- No, my organization does not use carryover limits. Skip to Step 14.

Each Leave Rate may have *carryover limits* defined. Carryover limits specify the number of hours that may be carried over from the previous year into the next year at year-end.

You should verify the carryover limits for each leave rate that is in use at your organization.

If you want the Payroll application to adjust excess leave time hours at year-end to match the carryover limit, you will need to complete the following steps:

- 1. Make sure the carryover limits have been set up in the system.
- 2. Run Adjust Carryover Limits (step 14).

Tip! If the last pay period of the year does not include the last day of the month (for example, when a biweekly pay period ends on December 26), you will need to wait to run Adjust Carryover Limits until you run Payroll for the first pay period of the following year.

### Do this...

- 1. Open Clarity Payroll > Organization > Leave Rates.
- 2. Click on **Adjust to Carryover At**. Select the appropriate carryover option to adjust any excess hours accumulated to the Carryover Limit. For example, Calendar Year-end, Anniversary Date, or Fiscal Year-end.

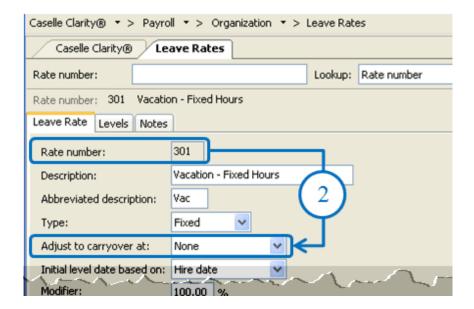

- 3. Click the **Levels** tab. View the **Carryover Limit** for each leave time rate.
  - Notice that different levels within this Leave Rate may have different Accumulation and Carryover Limits.
  - Each Leave Rate will have to be checked individually.

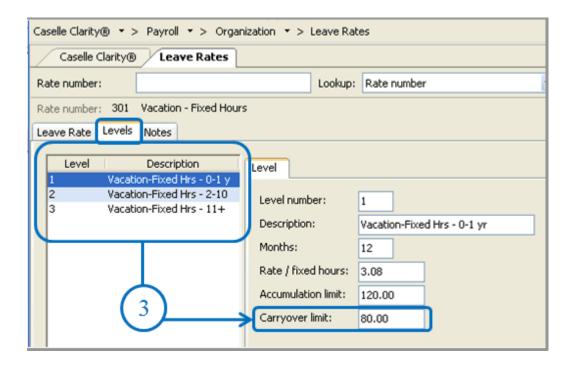

## **Step 14: Run Adjust Carryover Hours**

## Perform these steps only if Adjust to Carryover At is set to Calendar Year-end.

Note- If you do this as part of you payroll process each payroll you can skip this step.

#### Do this...

- 1. Open Clarity Payroll > Employees > Adjust Leave Carryover Hours.
- 2. Read the notice on the screen. Be sure you have a backup of your Payroll files before you continue.
- 3. This routine will adjust employee leave time carryover based on the settings for the selected leave time rate(s), as described on the screen. You may change the **Pay Codes** and/or **Leave Rates**, as necessary for your site. This must be done during the pay period that includes the adjustment time. For example if the adjustment time frame is the calendar year end the date of 12/31 must fall in the pay period date range.

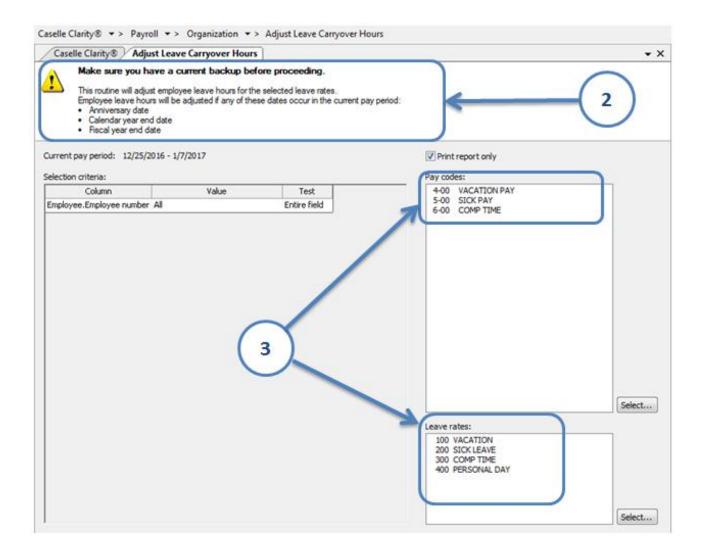

## 4. Click **GO** (Ctrl+G).

The employee leave time has been adjusted to the carryover limit(s).

## **Step 15: Review New Employees**

The next step is to review the W-2 settings, *Subject To* options selected and Social Security number for each new employee.

#### Do this...

- 1. Open Clarity Payroll > Employees > Modify Existing Employees.
- 2. Display the first new employee record.
- 3. On the **Job** tab, review the **W-2** setup selections for the employee.

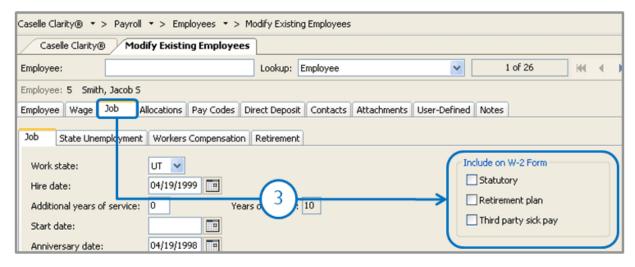

4. On the Wage tab, verify that the Subject To options that are selected for the employee.

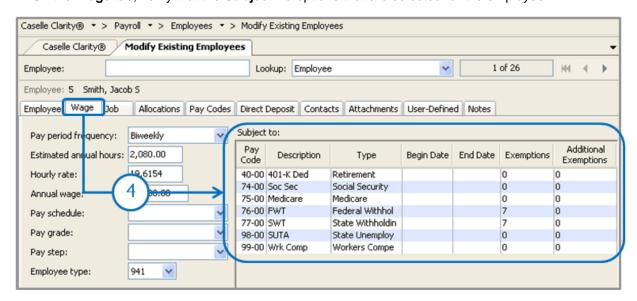

Tip! IF you have questions about the W-2 setup and Subject To options that should be used for your site, consult with your accountant/auditor.

6. On the **Employee** tab verify the Social Security Number (SSN) matches to the W-4 or I-9 provided

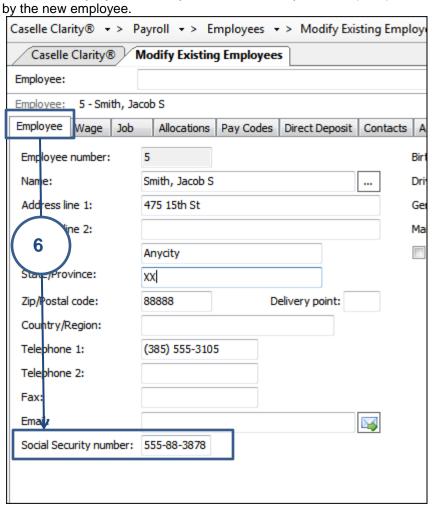

7. Repeat steps 1-6 for each new employee record.

# **Step 16: Run Employee Checkout**

After you have performed all of the previous steps, run the *Employee Checkout* again. Verify that there are no errors.

Important! If there are any errors on the Checkout report, contact Customer Service.

#### Do this...

- 1. Open Clarity Payroll > Organization > Checkout.
- 2. Run Checkout for ALL employees.
- 3. Verify the **Beginning** and **Ending Date**. These dates should default to the year being closed in order to scan and check the entire year's data.

**IMPORTANT!** If these dates are incorrect, DO NOT change them. Call customer service to address the issue.

4. Click GO (CTRL+G).

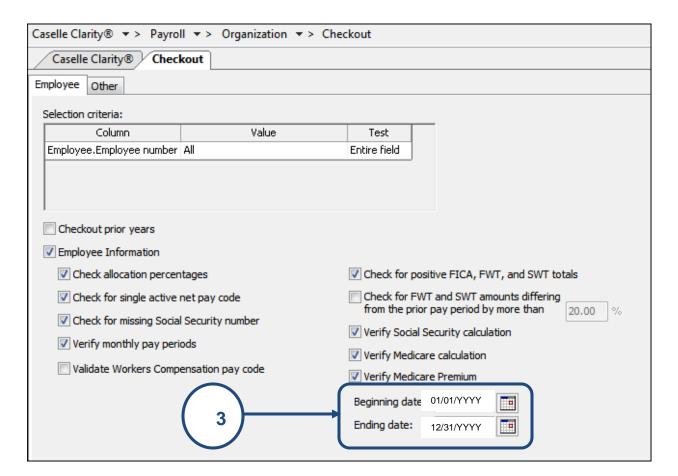

# Step 17: Backup Current Year's Payroll Data (optional)

Before proceeding, perform a backup of the current year payroll files.

Tip! It is a practical idea to have a backup strategy in place in order to prevent accidental data loss. Backups may be performed on the schedule that best suits the needs of your site. Storage options may include flash drives, CD-ROM, etc. For more information on the backup strategy in place at your site, consult with your local IS/IT staff.

\*Note: If Regular backups are being done, you can skip this step. If you are unable to complete this step following the directions below, contact your System Administrator or IT department. This should not stop you from moving forward. Continue to Step 18 if unable to backup in a timely manner.

#### Do this...

- 1. Open Clarity System Management > System Tools > Backup Databases.
- 2. Select a Server.
- 3. Select PR0 from the Database menu.
- 4. Enter the destination drive and directory as the **Destination Folder**.

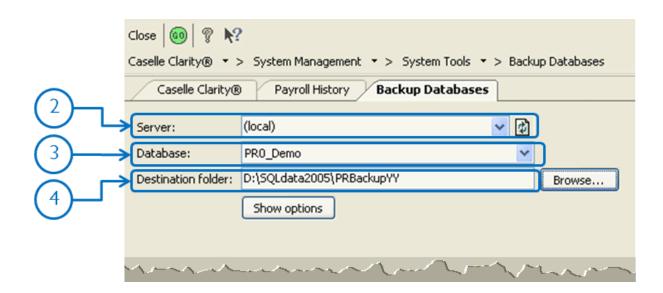

- 5. Click GO (CTRL+G).
- 6. When the Finished dialog box displays, click Yes.

Tip! For ease in identifying the backup file at a later date, a simple name such as PR0\_<CITY>\_XXXX, where XXXX is the current year, is recommended. Click the Show Options button to modify the Name of the backup.

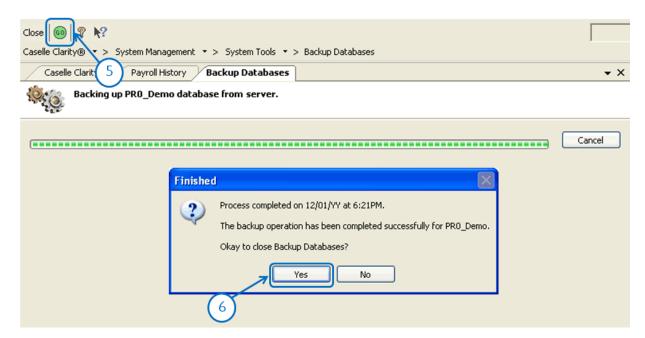

Depending upon how your server is setup, you may not be able to use **Backup Databases**. If that is the case, follow these alternative steps: (Or have IT/System Admin create the backup)

- 1. Open Clarity System Management > System Tools > Exchange Data.
- 2. Click Send Data.
- 3. Click Full.
- 4. Use the File Name field to enter a name for the backup file.

Example: AnycityWI.PR0.YearEnd.Backup

- 5. Click Data Path.
- 6. Click **Browse**. Use the options in the **Browse for Folder** to select the appropriate directory. Click **OK**.
- 7. Click the **Databases** tab.
- 8. In the **Tasks** area, click **Add a database**. Use the options on the **Add Database** screen to select the server and database. Click **OK**.

Example: PR0 AnycityWI

- 9. Click **GO** (Ctrl + G).
- 10. When the backup is finished, click **Yes** to exit.

The Payroll backup is finished.

# Step 18: Run W-2 and 1099 Application

## This step contains several tasks that must be completed in order.

- Step 18a Convert W-2 and 1099 information from Payroll
- Step 18b Verify the converted information for each employee and make corrections as needed
- ❖ Step 18c Verify the Organization W-2 and 1099 information
- ❖ Step 18d Run W-2 & 1099 Checkout
- Step 18e Print and review sample W-2s, making any necessary changes
- Step 18f Enter corrections in the Payroll system

Important! If you find errors in the sample W-2s, you will need to make corrections in Payroll. Then, go back to Step 18 and repeat all steps 18-20 until the sample W-2s are correct.

Tip! When you complete these tasks, the W-2s will be ready for printing. If the actual W-2s will not be printed at this time, they should be printed as soon as after performing the year-end steps as possible. You may wish to schedule the print job for a time when printer traffic is low.

## **Step 18a – Convert Year-End Tax Information**

To migrate the W-2 and 1099 information from payroll to the **W-2 and 1099 Reporting** application, **do this...** 

- 1. Open Payroll > W-2 and 1099 Reporting > Convert Year-end Tax Information.
- 2. Verify the proper tax year is listed (i.e. 2016).
- 3. Verify the proper Maximum wage limits.

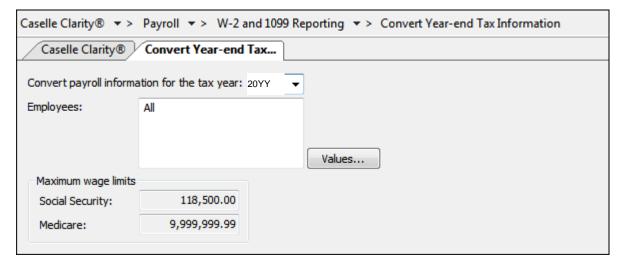

3. Click the GO button.

If W-2's were printed last year, the following prompt will appear. Click **Yes** to delete any and all prior year W-2 information or **No** to keep prior year history. If you click **No**, prior year history will **not** affect current year W-2's.

\*Note- History will remain in payroll, keeping data will require you to select years when printing or editing.

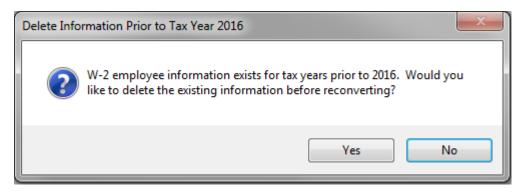

# **Step 18b – Check the Conversion Printout and Make Corrections** as **Needed**

To verify the converted information for each employee, do this...

Review the conversion printout that printed as a part of the previous step. Compare the printout with the Payroll History report from step 7 above. Verify the amounts for each employee.

To review or correct W-2 amounts, do this...

- 1. Open Clarity Payroll > W-2 and 1099 Reporting > W-2 Employees.
- 2. Search for the appropriate employee and correct any information on the **Employee**, **Wage Information**, and **Electronic Filing** subtabs.

To review or correct 1099 amounts, do this...

- 3. Open Clarity Payroll W-2 and 1099 Reporting > 1099 Recipients.
- 4. Search for the appropriate recipient and correct any information on the appropriate subtabs.

## **Step 18c – Verify Organization W-2 and 1099 Information**

To verify ID numbers, limits, etc., do this...

- 1. Open Clarity Payroll > W-2 and 1099 Reporting > Organization.
- 2. Review these tabs to ensure the information is accurate.
  - General tab

| Caselle Clarity® ▼ > Payroll ▼ > W-2 and 1099 Reporting ▼ > Organization |         |        |                       |           |          |         |        |       |  |
|--------------------------------------------------------------------------|---------|--------|-----------------------|-----------|----------|---------|--------|-------|--|
| Caselle Clarity® Organization                                            |         |        |                       |           |          |         |        |       |  |
|                                                                          |         |        |                       |           |          |         |        |       |  |
|                                                                          |         |        |                       |           |          |         |        |       |  |
| General                                                                  | Federal | States | Localities            | Passwords | Tracking | User-De | efined | Notes |  |
| Primary                                                                  | / name: | Anycit | Anycity Corporation   |           |          |         |        |       |  |
| Secondary name:                                                          |         | _      | nitracy corporation   |           |          |         |        |       |  |
|                                                                          |         |        |                       |           |          |         |        |       |  |
| Address line 1:                                                          |         | 10 N C | 10 N Commerce Ave     |           |          |         |        |       |  |
| Address line 2:                                                          |         | PO Box | PO Box 123            |           |          |         |        |       |  |
| City:                                                                    |         | Anycit | Anycity               |           |          |         |        |       |  |
| State/Province:                                                          |         | WI     |                       |           |          |         |        |       |  |
| Zip/Postal code:                                                         |         | 88888  | 88888 Delivery point: |           |          |         |        |       |  |
| Country/Region:                                                          |         |        |                       |           |          |         |        |       |  |
| Telephone 1:                                                             |         | (385)  | (385) 555-1122        |           |          |         |        |       |  |
| Telephone 2:                                                             |         | (385)  | 555-1212              |           |          |         |        |       |  |
| Fax:                                                                     |         |        |                       |           |          |         |        |       |  |
| Email:                                                                   |         |        |                       |           | <b>E</b> | 3       |        |       |  |

• Federal and Electronic Filing tab, if applicable

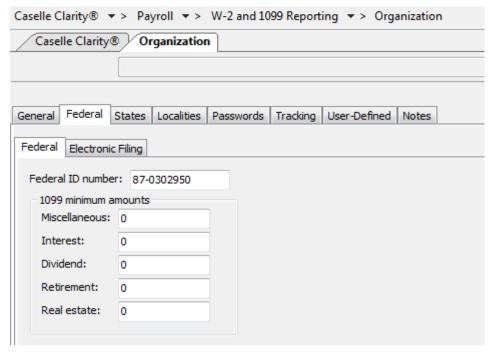

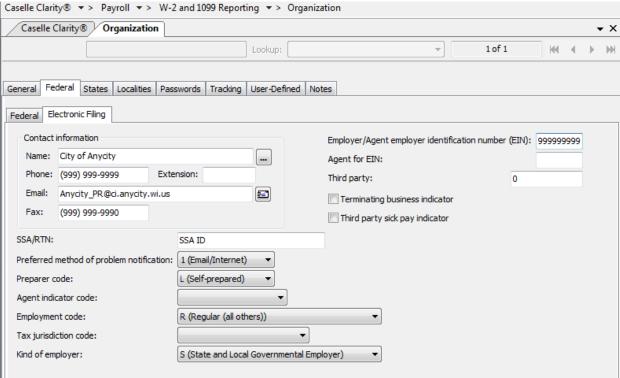

• State and State Electronic Filing tab, if applicable

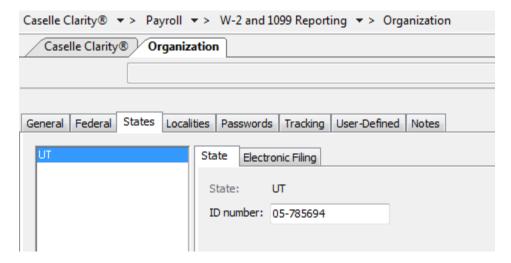

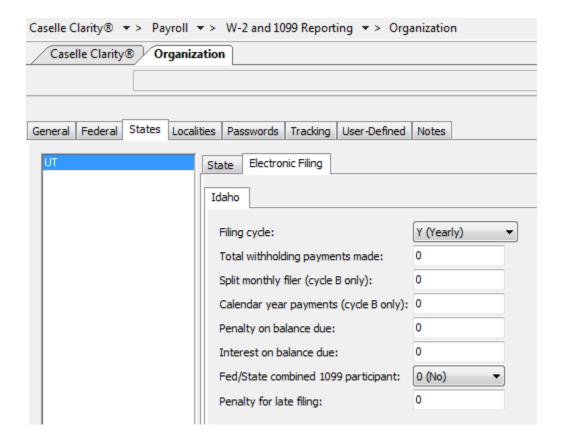

• Localities tab, if applicable

## Step 18d - Run W-2 and 1099 Checkout

### Do this...

- 1. Open Clarity W-2 and 1099 Reporting > Checkout W-2 Employees.
- Double-click Column.

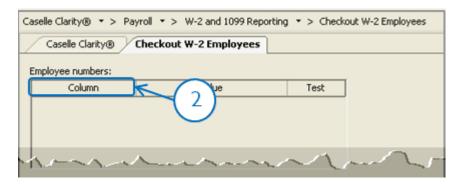

- 3. Select Employee.Employee Number. Click OK.
- 4. Select all checkboxes.

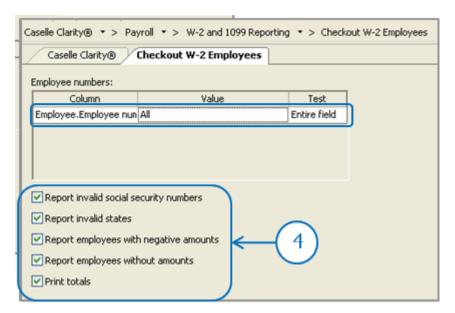

- 5. Click GO (CTRL+G).
- 6. Click Preview (CTRL+Q) to preview the report, or click Print (CTRL+P).
- 7. Review the report for accuracy.

Tip! When you run W-2 & 1099 Checkout, the system checks itself for errors. If the system finds no errors, the note "No W-2 errors found" will be printed in the lower left-hand corner of the report.

Tip! If there are employees at your site with more than one employee number, and who are receiving multiple W-2s, you may wish to provide them with a single W-2. (Note: If a warning displays that there are more pay codes marked for any one box than will fit on a single W-2 for this an employee when you complete Step 18A - Convert from Payroll, then you will not be able to combine the W-2s.) For instructions on combining multiple W-2s, follow these steps. If this does not apply to your site, continue to Step 18E.

### To combine multiple W-2's, do this...

1. From the **W-2 Conversion Report** (created in Step 18-A) find all employee numbers for this employee. Manually combine the totals for each W-2 field for this employee, and make a note of the new totals on the W-2 Conversion Report.

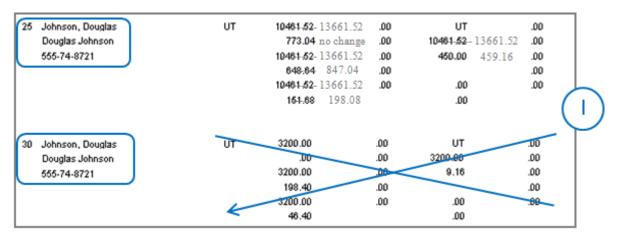

- 2. From the W-2 and 1099 Reporting Main Menu, select W-2 Employees.
- 3. When prompted, specify the **employee number** for which you wish to view this employee's record.
- 4. Display the employee record that you wish to keep for this employee.
- 5. On the **Wage Information > General** sub tab, type the new totals into each of the W-2 fields. Repeat for any coded or other description fields.

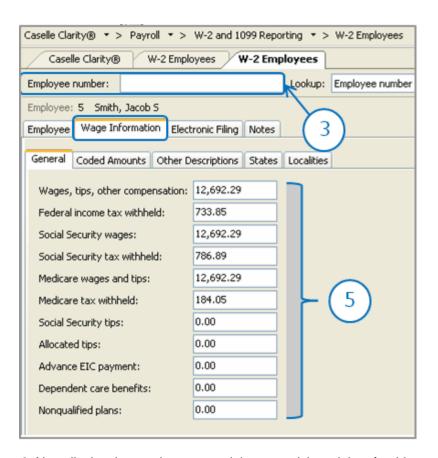

- 6. Now display the employee record that you wish to delete for this employee.
- 7. Click **Delete** (CTRL+D).

45

## Step 18e - Print Sample W-2's to Scratch Paper

If you chose to utilize the blank 4-up W-2 form, a change is needed on the form before you print your W-2's. We need to change the year from **2015** to **2016**. Follow these steps to make that change:

- 1. Open Clarity Payroll > W-2 and 1099 Reporting > Forms.
- 2. Click on Form W-2 and click Accept.
- 3. Select the W-2 4-Up Form [Caselle Master] or the W-2 4-Up Form with Instructions [Caselle Master] depending upon which type of form you ordered.
- 4. Click Open.

There are four (4) instances where **2015** appears. We need to change this to **2016**.

- 5. Right-click on the first instance of 2015 that you see.
- 6. Click on Setting.
- 7. Change 2015 to 2016 in the Value field.
- 8. Click Accept.
- 9. Repeat steps 5-8 for the other three (3) instances.
- 10. Click the blue **Save** button on the toolbar.
- 11. Type a name for the new form (e.g. **W-2 4-Up Form 2016**).
- 12. Click Save.

To print sample W-2's to paper and verify alignment, do this...

1. Open W-2 and 1099 Reporting > W-2s.

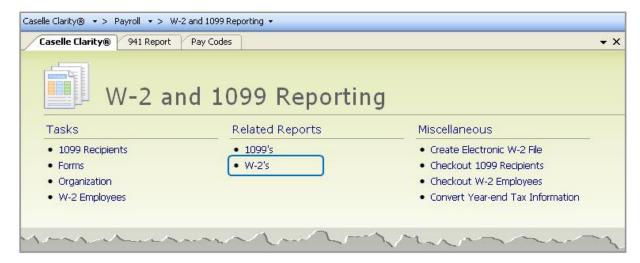

2. Select the desired form style from the Report Title drop-down list.

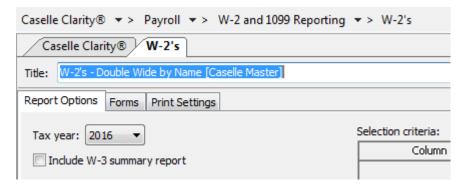

- 3. Load scratch paper in the printer. Now, click Print (CTRL+P).
- 4. Review the sample W-2s. Verify that the items to be printed on the W-2 form are printing in the correct position/correct boxes.

Tip! If you need to adjust your printer settings, call Customer Service for assistance.

5. If the actual W-2 forms will be printed at this time, load the W-2 forms in the printer. Now, click **Print** (CTRL+P). If the actual W-2 forms will not be printed at this time, go on to the next step.

Tip! If the actual W-2s will not be printed at this time, they should be printed as soon as possible after performing the year-end steps.

\*Note ability to print form instead of ordering.

Step 18f - Enter Corrections in the Payroll System

Important! If you find errors in the sample W-2s, you will need to make corrections in Payroll. Then go back to Step 18 and repeat all parts of Step 18 until the W-2s are correct.

# Step 19: Report W-2 Information to the IRS

### Do you have more than 250 employees at your site?

- Yes, there are more than 250 employees at my site. You may be required to submit your W-2 information electronically.
- No, there are less than 250 employees at my site. Submit your W-2 information according
  to the instructions that have been provided to you by the IRS. You can also elect to file
  electronically.

Tip! If you need to submit W-2 information using Electronic W2/1099 and the W-2 and 1099 Reporting > Create Electronic W-2 File option is not available, then you will need to contact Civic Systems to purchase this feature.

#### Do this...

- 1. Open Clarity Payroll > W-2 and 1099 Reporting > Create Electronic W-2 file.
- 2. Verify the **Tax Year**, **File Name**, and **Authorized employee's PIN** (this is your login for the Social Security Administration website).
- 3. Click the GO button.
- 4. Download the AccuWage software from the irs.gov website to test the Electronic W-2 File.
- 5. Did the Electronic W-2 File load correctly?
  - Yes, the Electronic W-2 File loaded correctly. Wonderful! Continue through the process.
  - No, the Electronic W-2 File did not load correctly. Call Civic Systems support for assistance.

# Step 20: Exit the W-2 and 1099 Application

When the W-2 conversion is complete, click the *Payroll* link in the breadcrumbs list to leave the W-2 and 1099 Reporting application and return to the Payroll main menu. Or click on the Caselle Clarity Applications > Payroll.

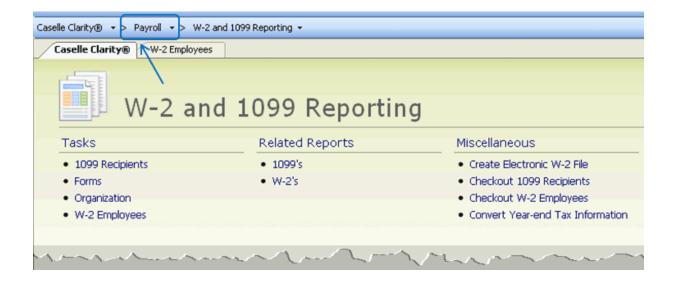

# **Important Reminder!**

Be sure ALL current year payroll reports are printed or saved to a pdf BEFORE proceeding to the next step.

# **Step 21: Perform Year-End Closing**

Once you have completed the previous steps, performing the Year-End Closing is simple.

### Do this...

- 1. Open Clarity Payroll > Organization > Close Year-end.
- 2. Verify the new **Current Year** listed on the screen. The year-end closing will close out the previous year and rest the system to the new current year.

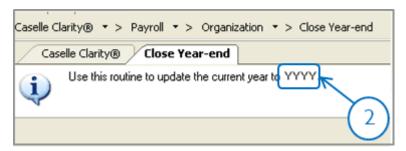

**IMPORTANT!** If your system does not display the correct new year (2016), contact Customer Service.

- 3. Click GO (CTRL+G).
- 4. When the Year-end Closing is complete, a dialog box will appear. Click **OK** to close this dialog box.

## **Final Steps**

Running the Year-end Closing is the last *official* step in the Year-end Closing Checklist. If you haven't already printed the actual W-2s, you should print them as soon as possible after completing the Year-end Checklist.

The next steps will help you get Payroll ready for the new year.

# Step 22: Load New Tax Rates stop!

In this step, you will enter the Federal and (if applicable) State tax rates for the new year.

Tip! Not all states have State Withholding Tax Rates. For those that do, modifications to the rates and notification of changes to employers may be handled differently by each state. For more information about your state's withholding tax rates and any changes that may have been made for the new year, you will need to contact the appropriate state agency. (In other words, the State Tax commission for your state, etc.)

Loading the Federal tax rates is a two-step process. First, you need to enter the new federal Social Security rates. Then, you need to enter the new federal withholding tax rates.

Please click here for instructions on how to change the federal and state tax rates.

# **Congratulations!**

You have completed the Payroll Year-end Closing! The Payroll system is now ready for you to enter payroll for the new year.

### **Useful Websites**

Listed below are links to sites you can find helpful and often important information.

IRS – general links to forms, publications, and general information.

www.irs.gov

IRS Business – Employer information

http://www.irs.gov/businesses/index.html?navmenu=menu1

Social Security Administration Business Services:

http://www.socialsecurity.gov/pgm/business.htm

SSA - Payroll Year End Balancing

http://www.socialsecurity.gov/employer/recon/recon.htm

#### STATE WEBSITES

Illinois Department of Revenue

http://www.revenue.state.il.us/index.htm#t=tab1

Iowa Department of Revenue

http://www.iowa.gov/tax/index.html

Minnesota Department of Revenue

http://taxes.state.mn.us/Pages/index.aspx

Michigan Department of Treasury

http://www.michigan.gov/treasury/

Missouri Department of Revenue

http://dor.mo.gov/

Ohio Department of Taxation

http://www.tax.ohio.gov/Individual.aspx

Wisconsin Department of Revenue

http://www.revenue.wi.gov/

Wisconsin Retirement Rates:

http://etfonline.wi.gov/ETFCalculatorWeb/etf/internet/employer/ETFemployerrates.jsp